# **Uživatelská příručka k aplikaci Dell Display Manager**

## **Přehled**

Dell Display Manager je aplikace pro Microsoft Windows, která slouží ke správě monitoru nebo skupiny monitorů. Umožňuje ruční nastavení zobrazeného obrazu, přiřazení automatických nastavení, řízení spotřeby energie, uspořádání oken, otočení obrazu a nabízí další funkce u vybraných monitorů Dell. Po instalaci se aplikace Dell Display Manager aktivuje při každém spuštění systému a na hlavním panelu bude zobrazena příslušná ikona. Při přesunutí ukazatele myši na ikonu se zobrazí informace o monitorech připojených k systému.

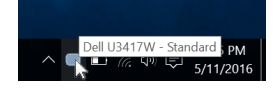

### **Použití okna pro rychlé nastavení**

Po klepnutí na ikonu aplikace Dell Display Manager na hlavním panelu se zobrazí okno pro provedení **Rychlého nastavení**. Pokud je k počítači připojen více než jeden podporovaný monitor Dell, lze požadovaný monitor vybrat v menu. Dialogové okno **Rychlá nastavení** vám umožňuje snadno upravit jas, kontrast, rozlišení, rozvržení okna atd. Umožňuje vám také povolit automatické přepínání mezi přednastavenými režimy nebo vybrat přednastavený režim ručně.

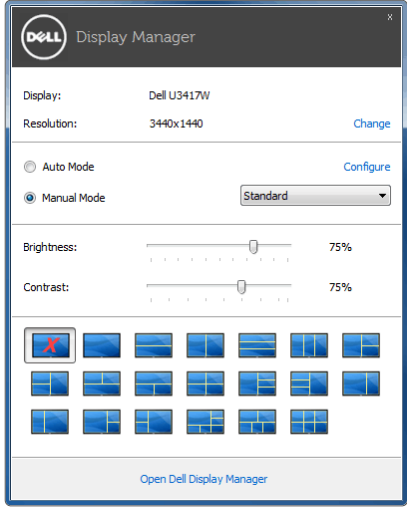

Dialogové okno **Rychlá nastavení** rovněž nabízí přístup k pokročilému uživatelskému rozhraní aplikace Dell Display Manager, které slouží pro pro nastavení základních funkcí, konfiguraci automatického režimu a přístup k dalším funkcím.

### **Nastavení základních funkcí zobrazení**

Přednastavený režim můžete vybrat ručně nebo můžete vybrat možnost **Auto Mode (Automatický režim)**, který aplikuje přednastavený režim na základě aktivní aplikace. Při změně **Preset Mode (Přednastavený režim)** se na chvíli zobrazí OSD zpráva. Na záložce **Basic (Základní)** lze rovněž přímo nastavit **Brightness (Jas)** a **Contrast (Kontrast)** vybraného monitoru.

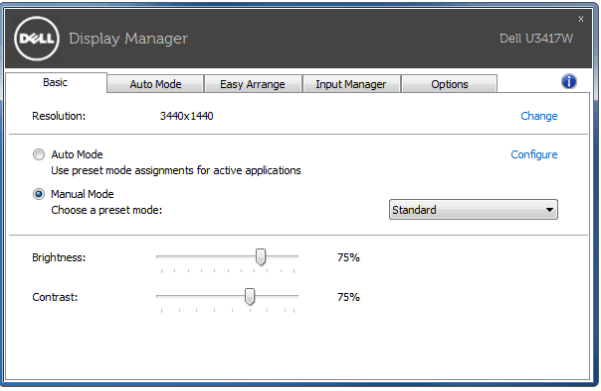

### **Přiřazení přednastavených režimů k aplikacím**

Funkce **Auto Mode (Automatický režim)** vám umožňuje přiřadit požadovaný **Preset Mode (Přednastavený režim)** k příslušné aplikaci a automaticky jej použít. Pokud je nastavena funkce **Auto Mode (Automatický režim)**, automaticky se při spuštění příslušné aplikace aktivuje odpovídající **Preset Mode (Přednastavený režim)**. **Preset Mode (Přednastavený režim)** přiřazený ke konkrétní aplikaci může být stejný pro každý připojený monitor nebo se může lišit v závislosti na monitoru.

Dell Display Manager obsahuje mnoho oblíbených aplikací. Pro přidání nové aplikace do seznamu jednoduše přetáhněte aplikaci z plochy, nabídky Start systému Windows nebo jiného umístění do stávajícího seznamu.

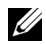

**POZNÁMKA:** Přiřazení **Preset Mode (Přednastavený režim)** k dávkovým souborům, skriptům, konfiguračním souborům a nespustitelným souborům, jako jsou například archivy zip nebo komprimované soubory, není podporováno.

Nakonfigurovat lze rovněž přednastavený režim Hra, který bude použit, když aplikace Direct3D poběží v režimu na celou obrazovku. Pokud chcete nějaké aplikaci zabránit v používání tohoto režimu, přidělte jí jiný přednastavený režim.

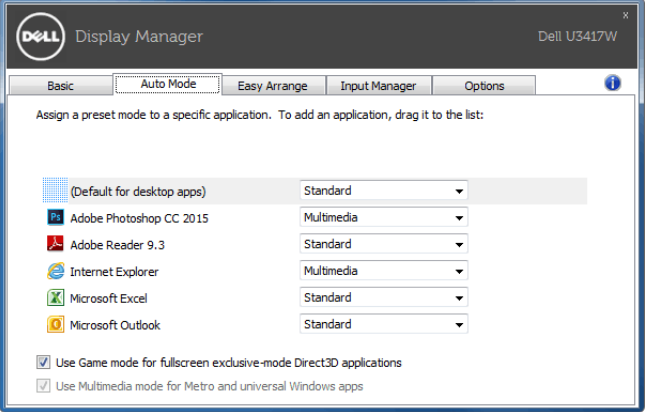

#### **Snadné uspořádání rozvržení okna monitoru**

U podporovaných monitorů Dell vám karta **Easy Arrange (Snadné uspořádání)** umožňuje snadno uspořádat otevřená okna v některém z předdefinovaných rozvržení tak, že je přetáhnete do zón. Pro vytvoření vlastního rozvržení uspořádejte otevřená okna a potom klikněte na položku **Save (Uložit)**.

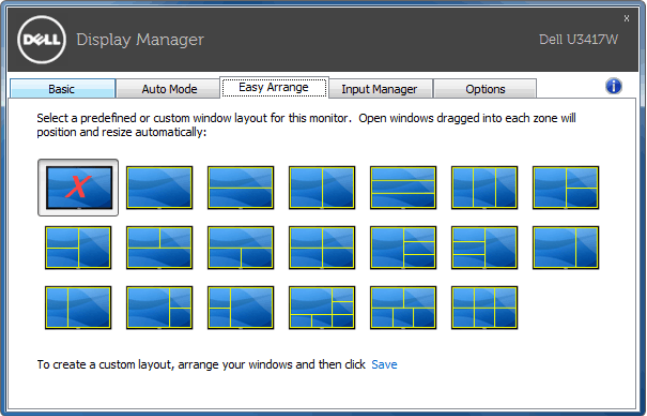

#### **Správa více video vstupů**

Karta **Input Manager (Správce vstupů)** poskytuje pohodlné způsoby, jak spravovat více video vstupů připojených v monitoru Dell. Umožňuje velmi snadno přepínat mezi vstupy, když pracujete na více počítačích.

Uvedeny jsou všechny porty pro video vstupy dostupné u vašeho monitoru. Každý vstup můžete libovolně pojmenovat. Po úpravě uložte změny.

Můžete si definovat funkční tlačítko pro rychlé přepnutí na oblíbený vstup a jiné funkční tlačítko pro rychlé přepnutí mezi dvěma vstupy, pokud mezi nimi pracujete často.

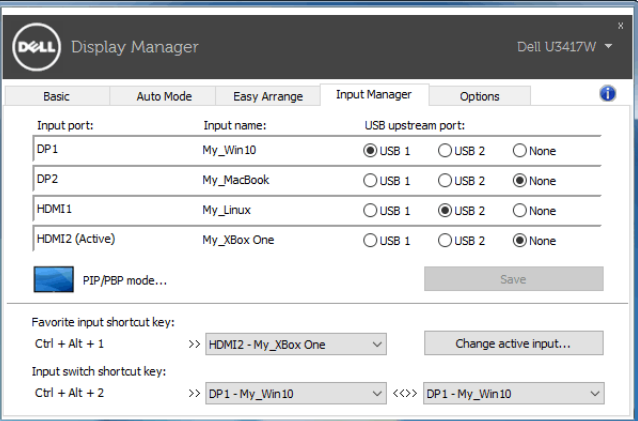

Přepnutí na libovolný zdroj vstupu lze provést pomocí rozevíracího seznamu.

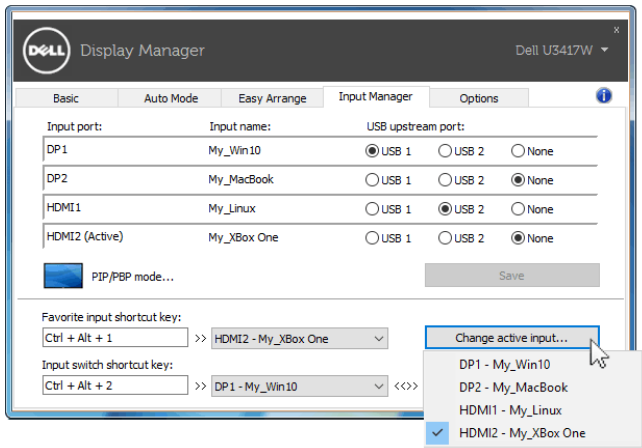

**POZNÁMKA:** DDM komunikuje s vaším monitorem, i když monitor zobrazuje video z jiného počítače. DDM můžete nainstalovat do počítače, který používáte často a ze kterého ovládáte vstup přepínáním. DDM lze nainstalovat i na další počítače připojené k monitoru.

Klikněte na tlačítko **PIP/PBP mode (Režim PIP/PBP)** pro výběr konfigurace PIP/PBP.

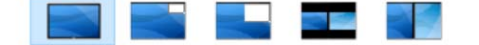

Upravit lze PIP/PBP (obraz v obrazu/obraz vedle obrazu) z možnosti **Off (Vyp.)** na **PIP Small (PIP malý)**, **PIP Large (PIP velký)**, **PBP Aspect Ratio (Poměr stran PBP)** nebo **PBP Fill (Vyplnění PBP)**.

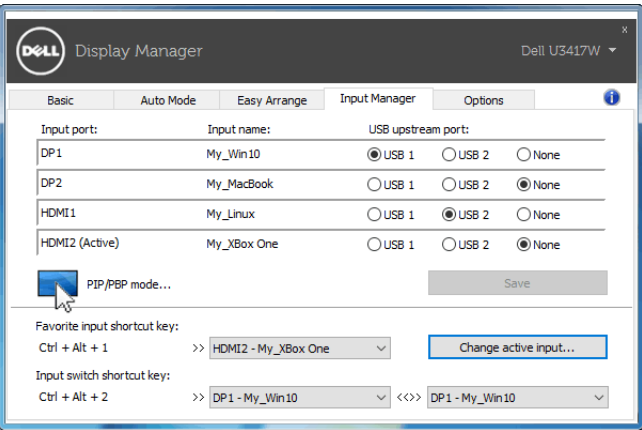

Vybrat lze video vstupy pro hlavní okno a podokno. Po výběru uložte změny.

Můžete si definovat funkční tlačítko pro rychlé přepínání video vstupů mezi hlavním oknem a podoknem.

Klikněte na tlačítko **Video swap (Přepnutí videa)** nebo pomocí definovaného **Video swap shortcut key (Funkčního tlačítka pro přepnutí videa)** přepněte video vstupy mezi hlavním oknem a podoknem.

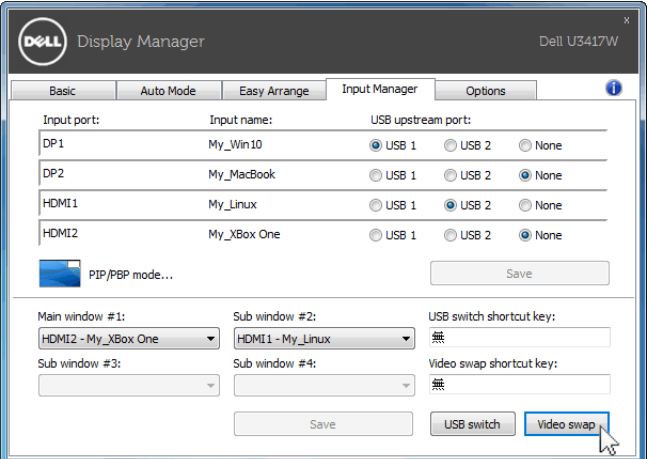

Můžete přidělit výstupní port USB video vstupu. Přidělený výstupní port USB bude připojen k počítači, když se příslušné video zobrazuje na monitoru.

Je užitečné sdílet myš a klávesnici připojené k monitoru mezi dvěma počítači. Můžete si definovat funkční tlačítko pro rychlé přepnutí zařízení mezi dvěma počítači.

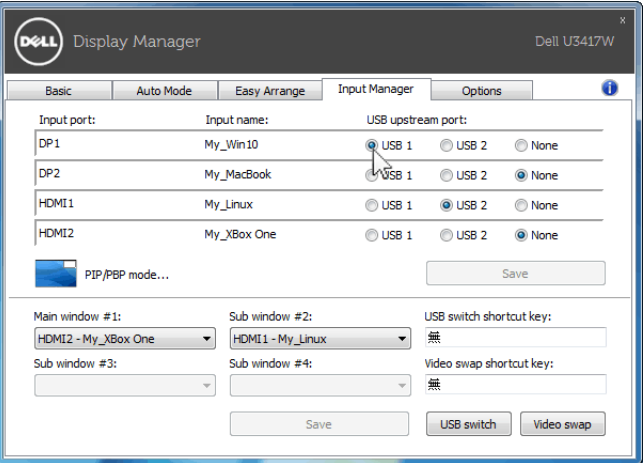

**POZNÁMKA:** Ujistěte se, že jste přidělili výstupní port USB pro každý ze dvou počítačů.

Když je zapnutá funkce PIP/PBP, pokud sdílíte zařízení (např. myš) mezi dvěma počítači, můžete kliknout na tlačítko **USB switch (Přepínač USB)** nebo použít definované **USB switch shortcut key (funkční tlačítko přepínače USB)** pro rychlé přepnutí zařízení mezi dvěma počítači.

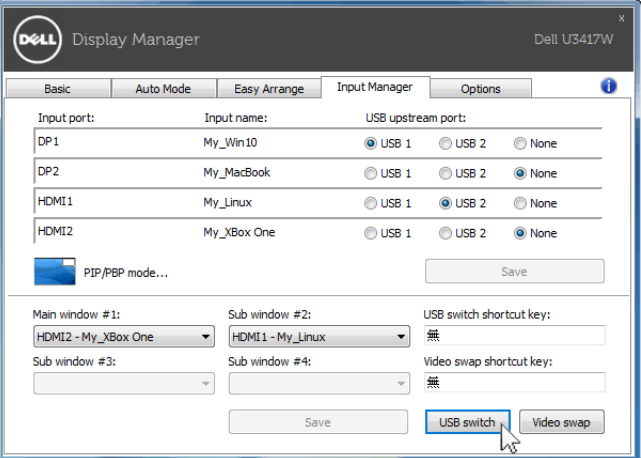

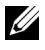

**POZNÁMKA:** Ujistěte se, že jste přidělili výstupní port USB pro každý ze dvou počítačů.

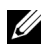

**POZNÁMKA:** Ujistěte se, že je zařízení USB řádně zastaveno, než je přepnete na jiný počítač. Jinak byste si mohli způsobit problémy, jako je porušení dat na flash disku.

#### **Použití funkcí na úsporu energie**

U podporovaných modelů Dell je k dispozici záložka **Options (Možnosti)**, která nabízí nastavení možností pro úsporu energie PowerNap. Můžete jas monitoru nastavit na minimální úroveň nebo uvést monitor do režimu spánku, když je aktivován spořič obrazovky.

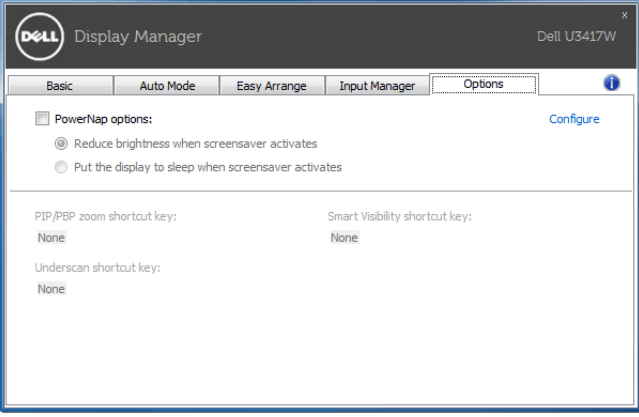